## **1: How to Navigate Inside the Assessment.**

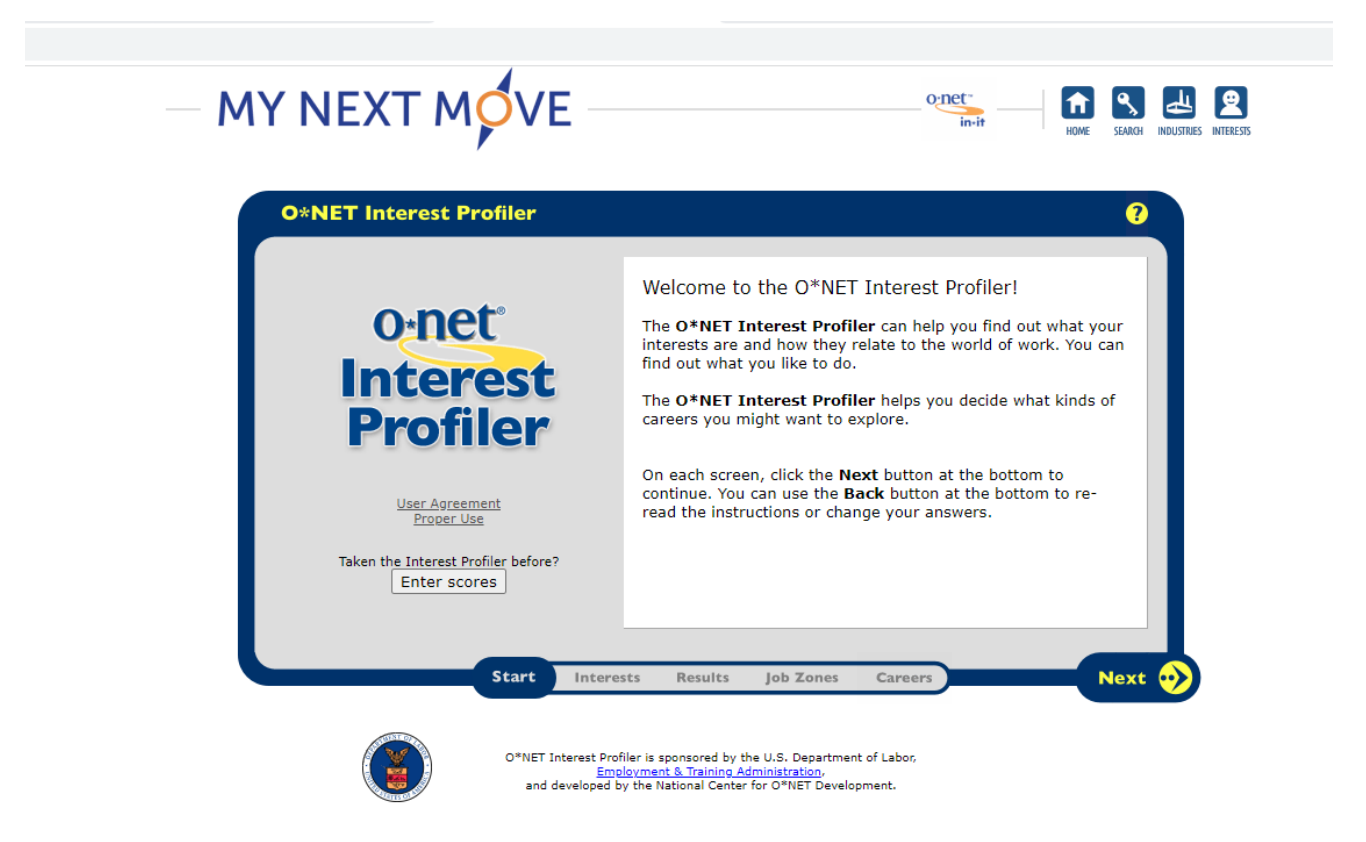

To navigate between screens, use the next and back buttons. If a student wishes to see a previous screen have them press the back button but do not refreshh the page or progress may be lost.

## **2: Take the Interest Profiler Assessment by Following the Prompts on the Screen**

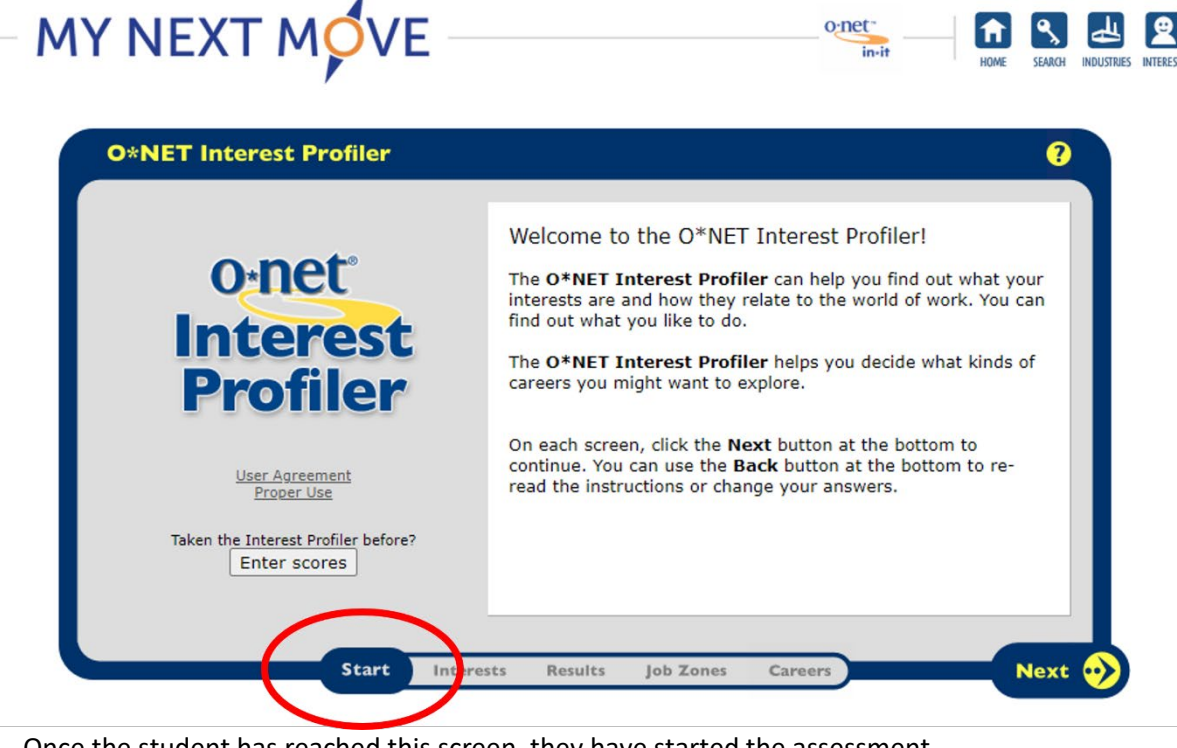

Once the student has reached this screen, they have started the assessment.

There are 60 questions for the student to complete.

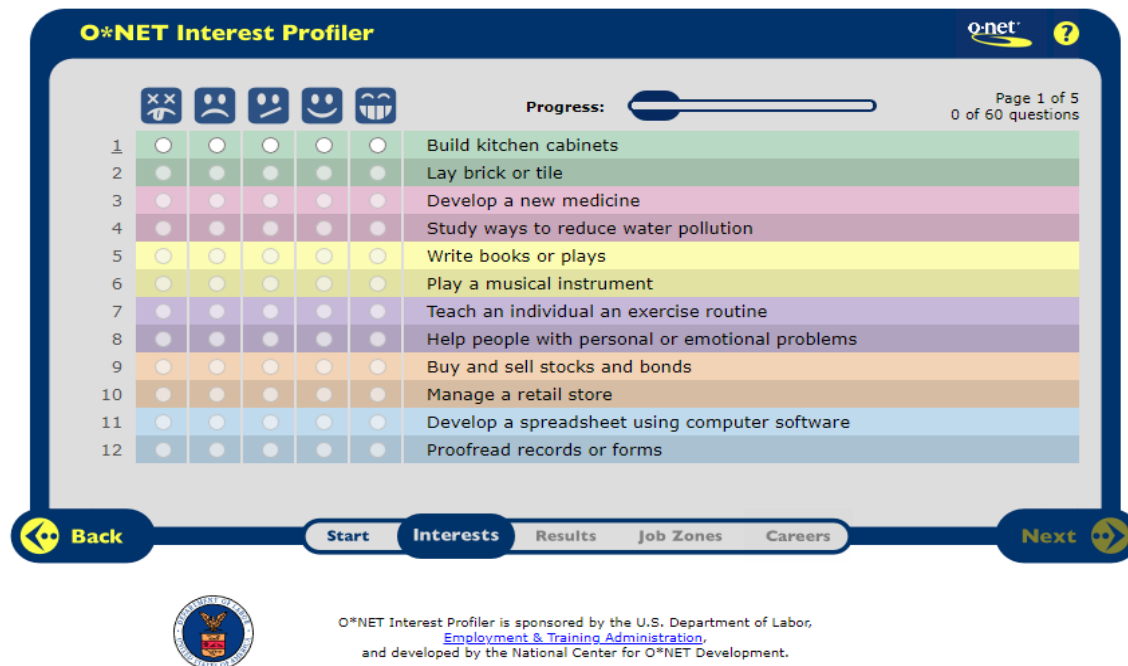

and developed by the National Center for O\*NET Development.

Once the student has completed the assessment, they will have the option to change their responses.

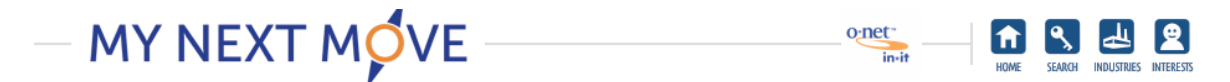

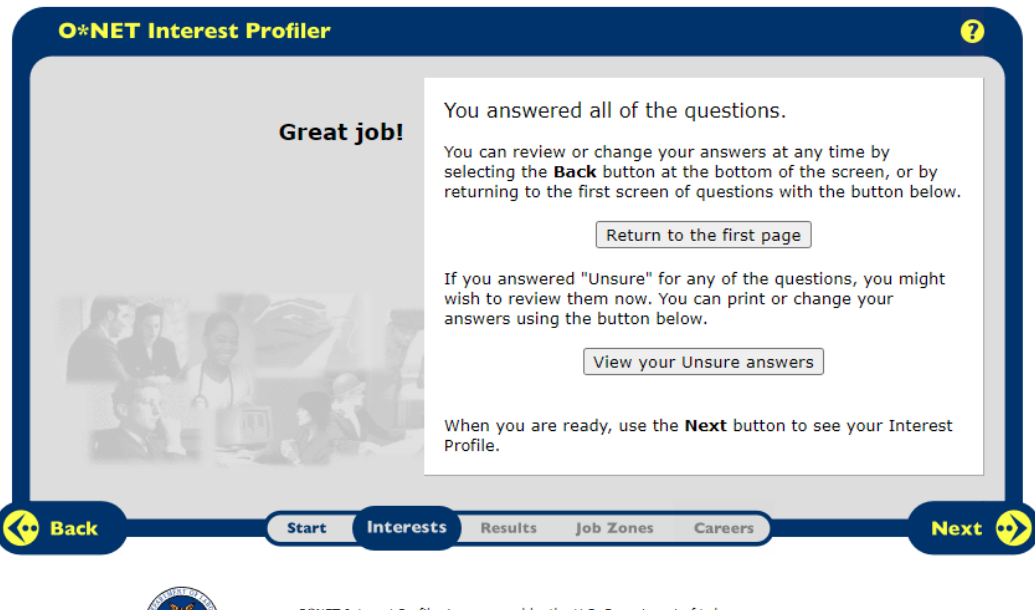

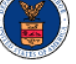

O\*NET Interest Profiler is sponsored by the U.S. Department of Labor, Employment & Training Administration,<br>and developed by the National Center for O\*NET Development.

## **Stage 3: Holland or Career Codes and Work Personality**

After they click next on the screen, they will reach a screen with their assessment results pictured below.

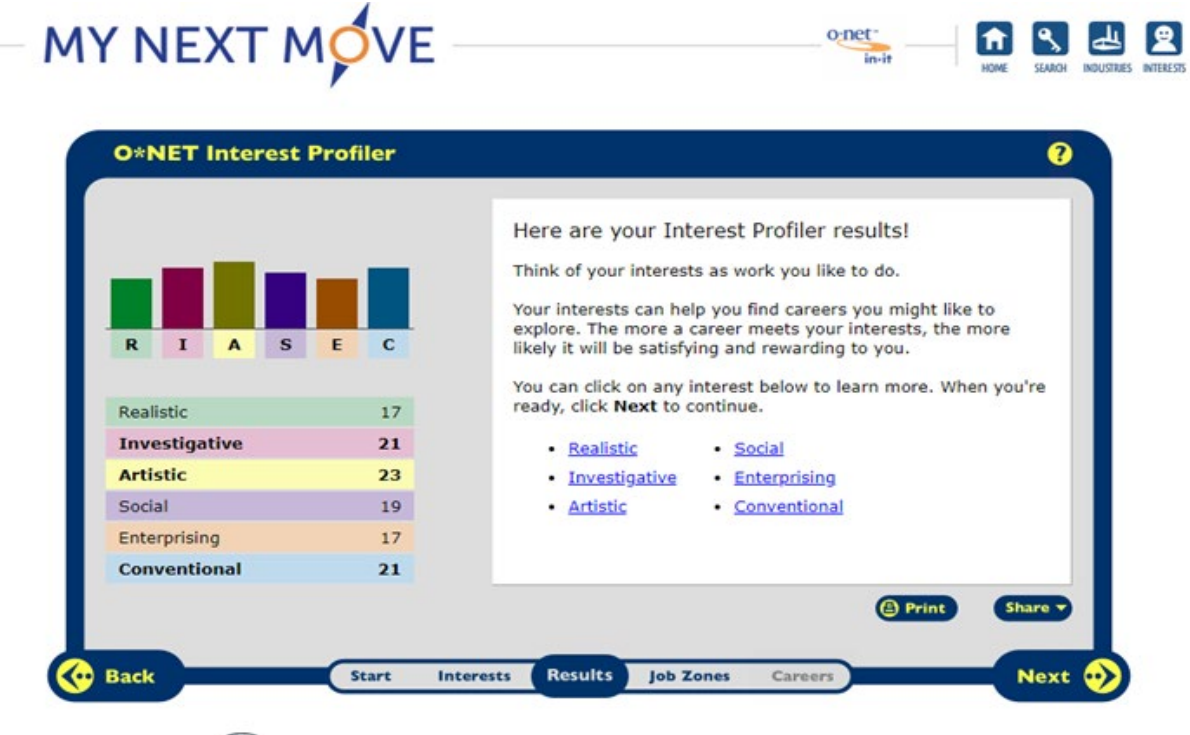

Each of the categories has the option to click on it for more information.

Below is an image of a pop-up window.

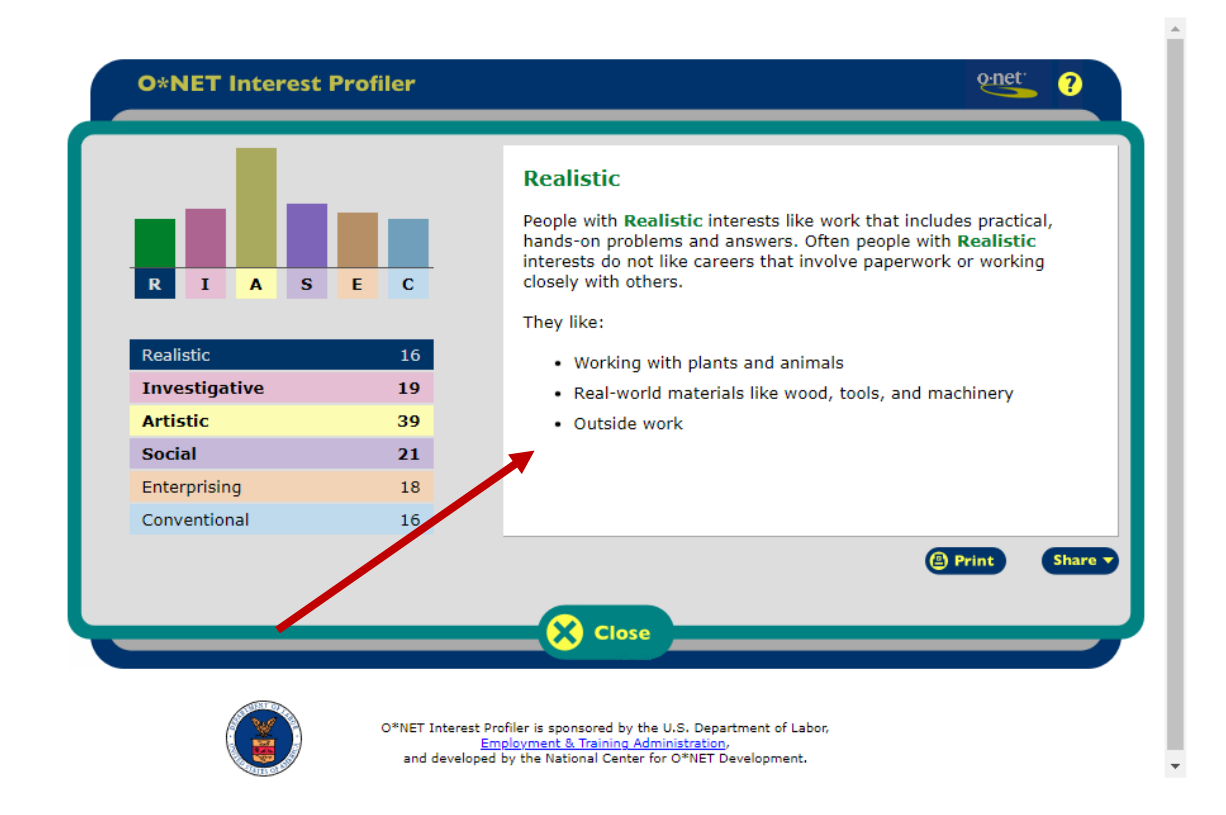

Important! Before the student closes the assessment, they should write down their work personality so they may use this information to research exhibitors that might have careers of interest to them.

To close the assessment, just press the close icon.